### **Risk Indicator Database (RIDB) User Guide**

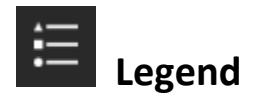

The **Legend** displays symbols and labels for layers in the map. Only layers that are currently visible on the map (checked on in the **Layer List**) will be displayed.

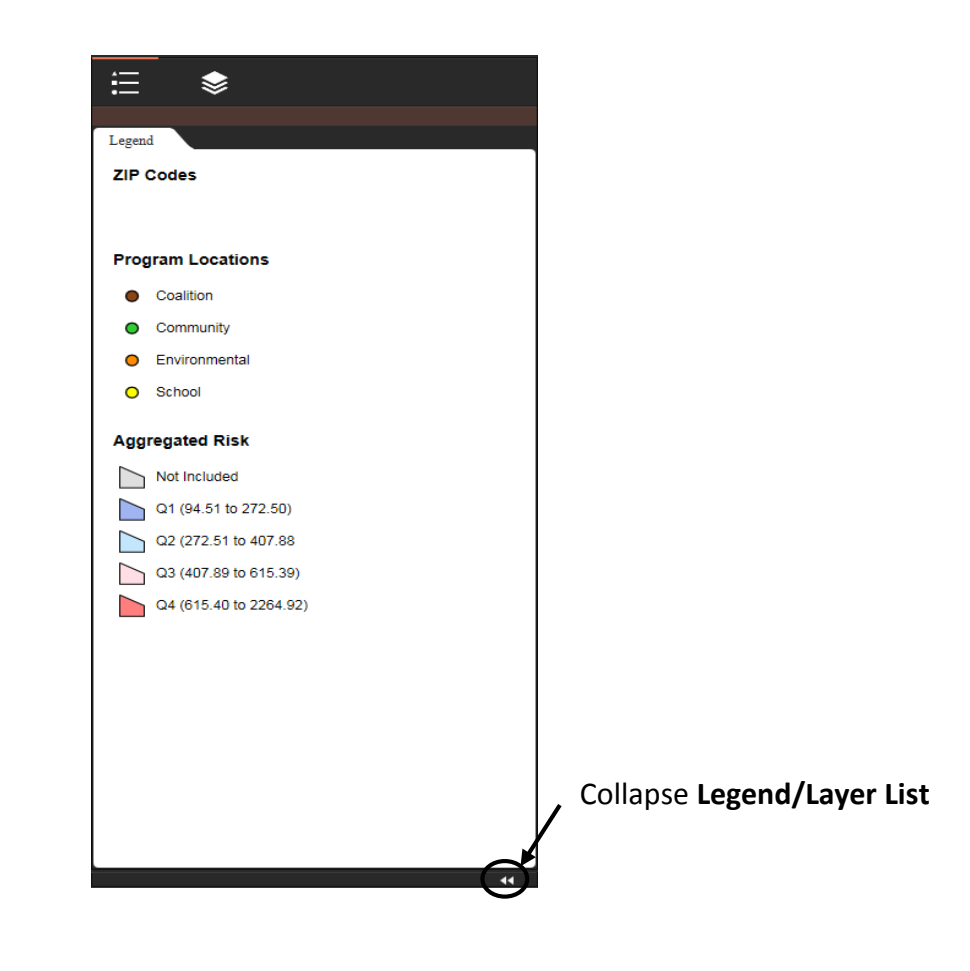

 **Layer List**

Clicking the **Layer List** icon displays a list of the map's layers and their symbols and allows you to turn individual layers on and off and control individual layers' visibility. The database includes operational layers for all of the risk indicators as well as ZIP code and municipal boundaries.

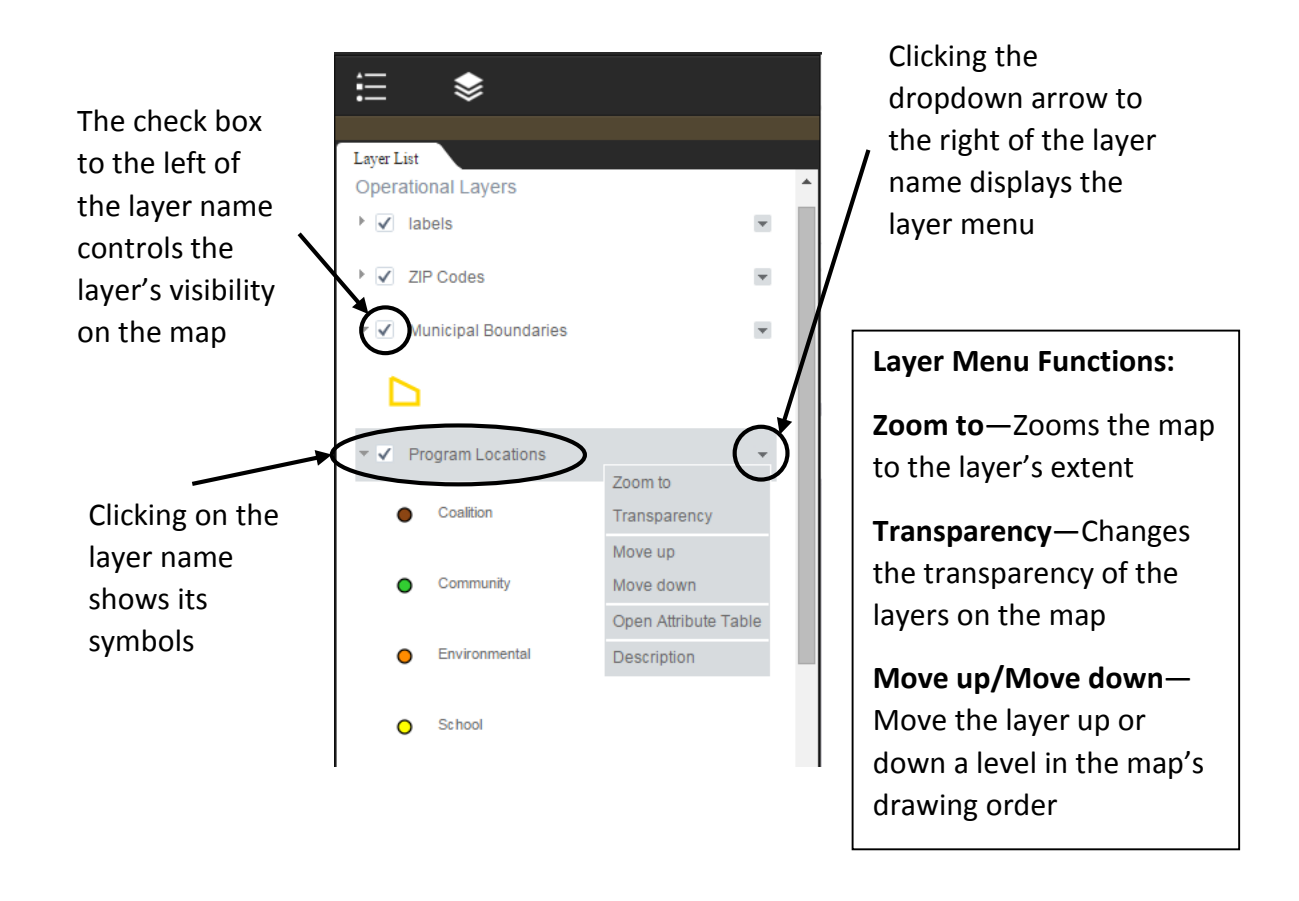

# **Home Button**

The **Home Button** widget zooms the map to the default map extent – Erie County or City of Buffalo.

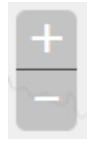

### **Zoom Slider**

The **Zoom Slider** provides interactive zoom controls for the map. Click the plus or minus buttons to zoom in or out on the map. You may also zoom in and out using your mouse's scroll wheel.

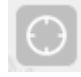

## **My Location**

Click the **My Location** widget to allow your Web browser to detect your physical location and zoom the map there.

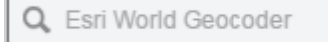

**Search**

Use the **Search** widget to find address and places. As you type an address or place name into the search bar, a list of suggested locations appears. Choose a suggestion or press Enter on your keyboard to search and zoom to the location on the map.

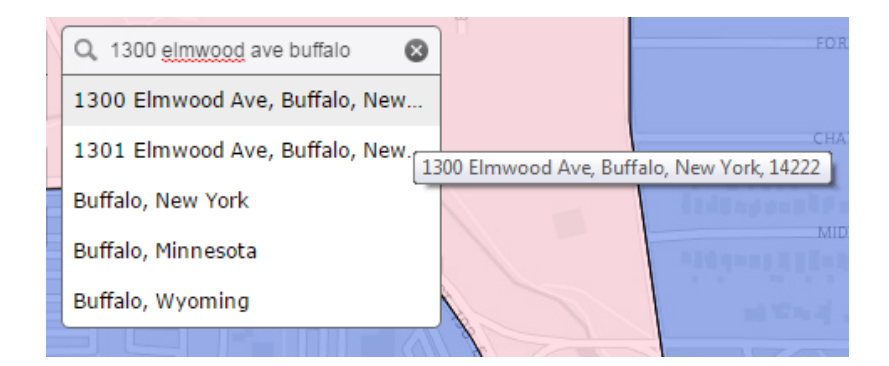

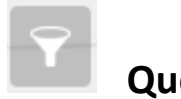

 **Query**

The **Query** widget allows you to use predefined queries to filter the Program Locations layer by location type.

### **Using the Query tool**

- 1. Click on the **Query** icon in the top right corner of the map.
- 2. A list of available queries appears. Choose which task you would like to run to display its options.

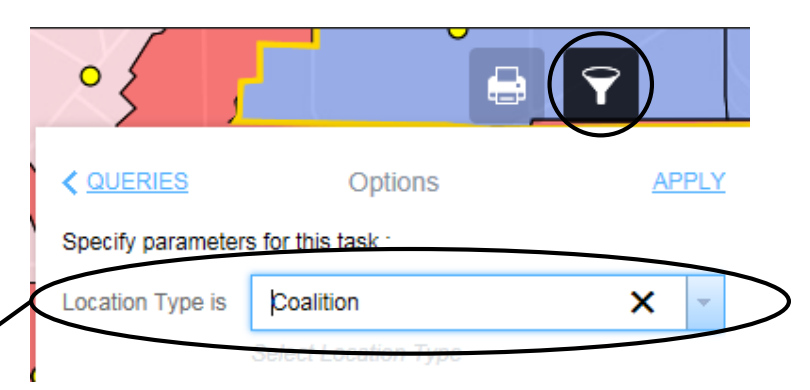

3. Specify the query

parameters. For the Program Locations query, you are required to choose which location type you would like to search by.

4. Check **"Use spatial filter to limit features"** to search for programs within a limited area. If this box is left unchecked, the tool will search for programs within the entire map area—Erie County or City of Buffalo only.

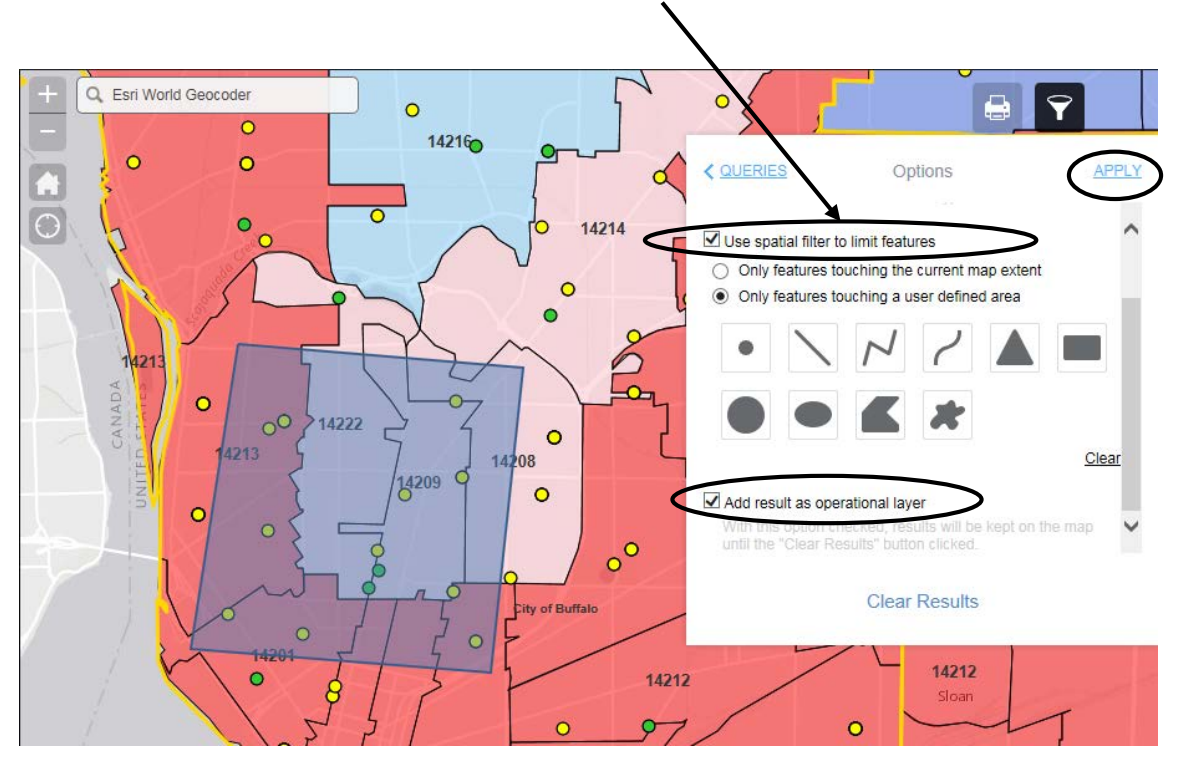

To limit the query to the extent showing on the map, check the first box and zoom in to your desired map extent. You may also search within a user-defined area by checking the second box, choosing a drawing tool, and drawing a search area on the map.

- 5. Check **"Add result as operational layer"** to keep the query results on the map until the **Clear Results** button is clicked.
- 6. Click **Apply** to execute the query and display the results in the Query window and on the map.

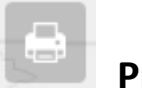

**Print**

The **Print** widget allows you to create a PDF, JPG, or other image format of the map and print it from your web browser.

#### **Using the Print tool**

- 1. Click on the printer icon in the top right corner of the map.
- 2. Enter a title for your map in the **Map Title** text box. Include descriptive information in the title, including the variables being shown on the map.

3. Select a page **Layout**

option. The default layout is Letter ANSI A Portrait,

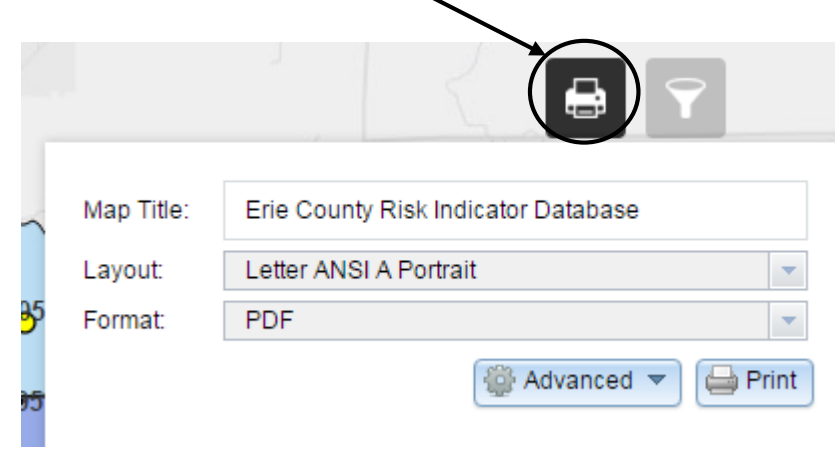

which is the standard  $8 \frac{1}{2} \times 11$  inch paper size.

Note: The MAP\_ONLY layout prints only the map, omitting any other information such as title, map scale, print date, and legend.

4. Choose a print file **Format**. The default settings create a PDF file, but other file formats may be specified if desired.

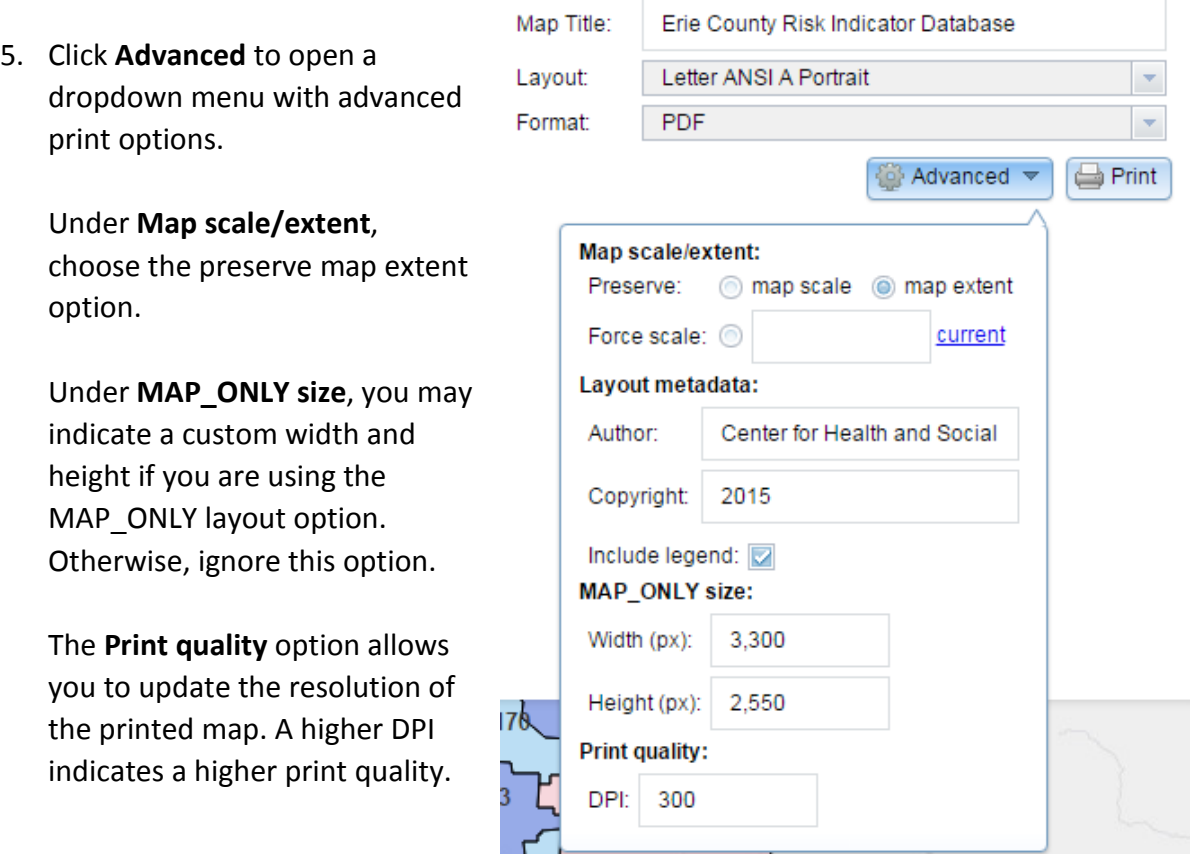

#### Page 5 of 6

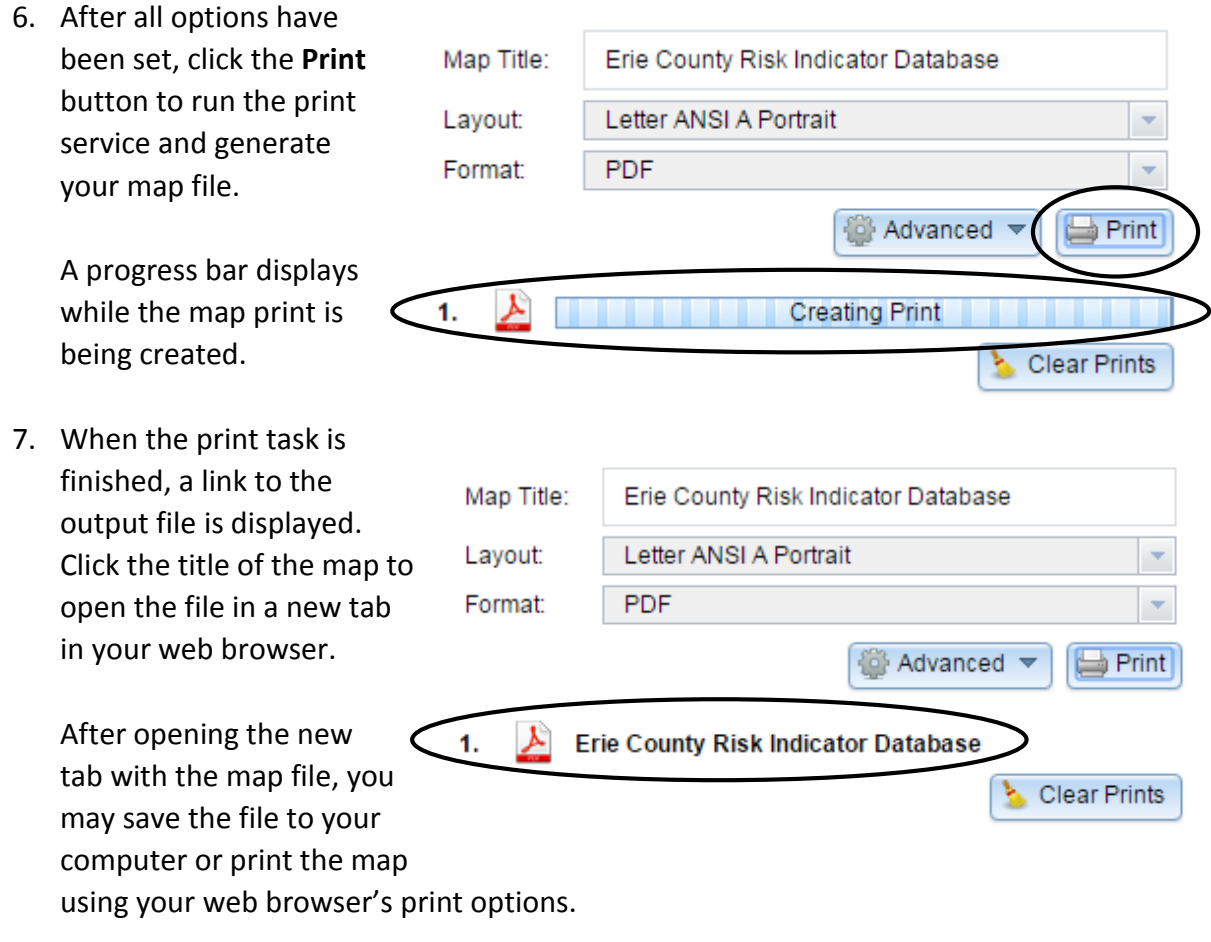

### **Feature Pop-ups**

Selecting a feature on the map displays a pop-up with a list of the feature's attributes.

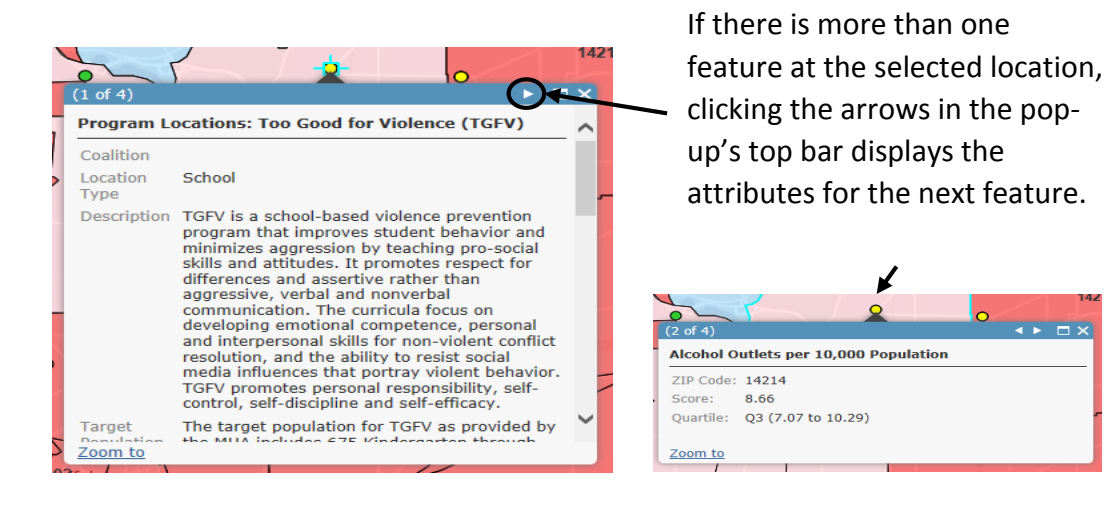